# Quotique

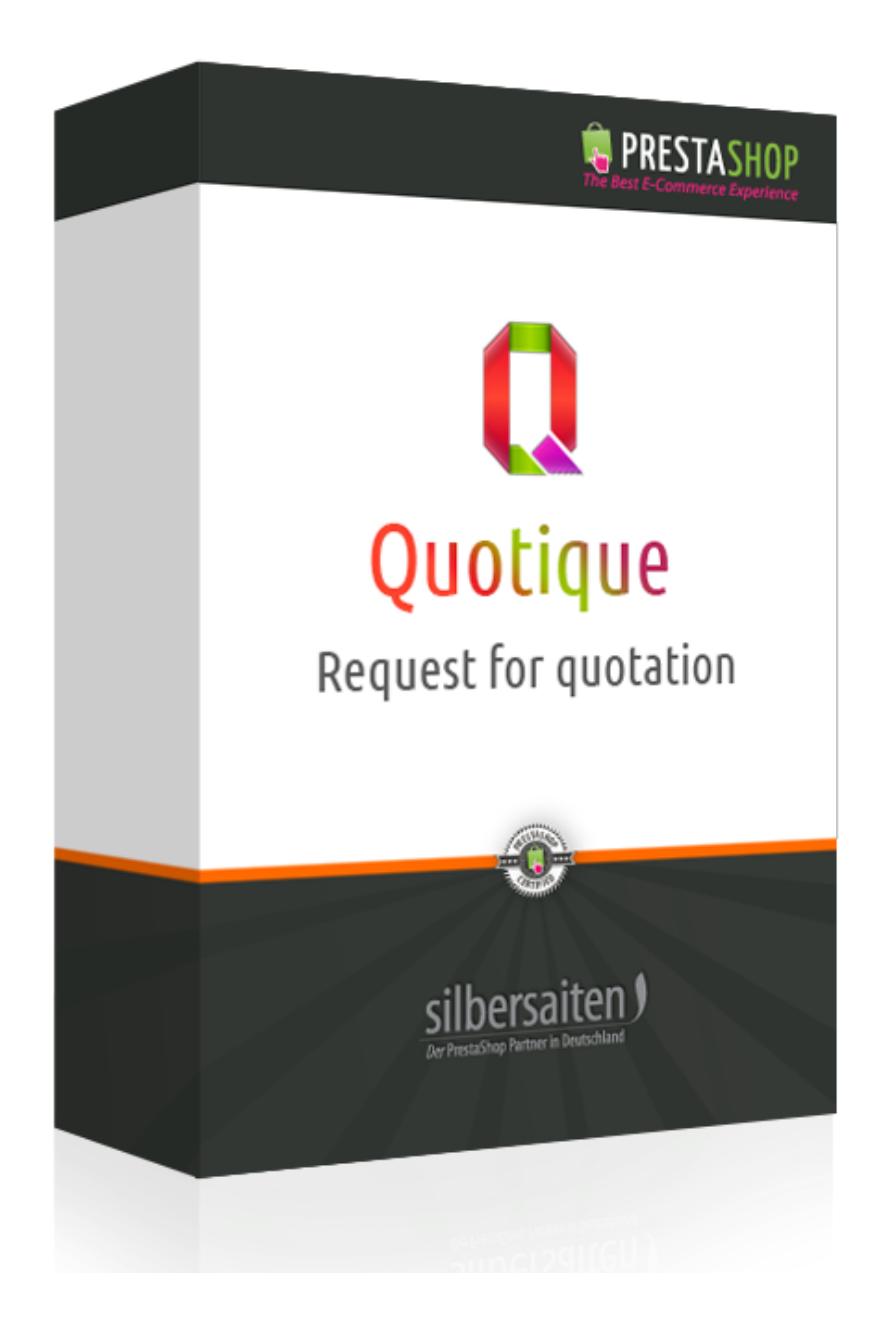

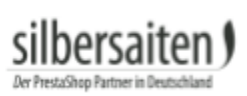

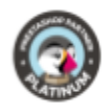

## **Tabla de contenidos**

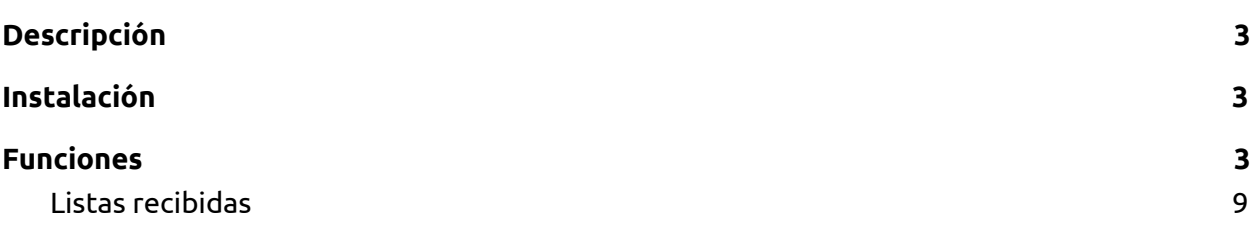

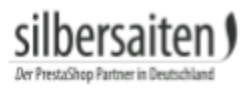

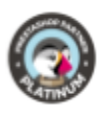

## <span id="page-2-0"></span>Descripción

Con el módulo Quotique los clientes pueden enviarle solicitudes de presupuestos en una solicitud de grupo por correo electrónico. Como resultado, las preguntas sobre el producto se pueden resolver rápida y fácilmente.

### <span id="page-2-1"></span>Instalación

Para instalar el módulo, vaya a Módulos y Servicios> Módulos y Servicios. Haga clic en el botón "Añadir nuevo módulo".

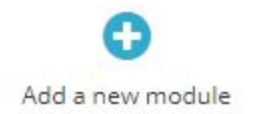

Seleccione el archivo zip del módulo y haga clic en "Upload this module". Una vez cargado e instalado el módulo, aparecerá en la lista de módulos.

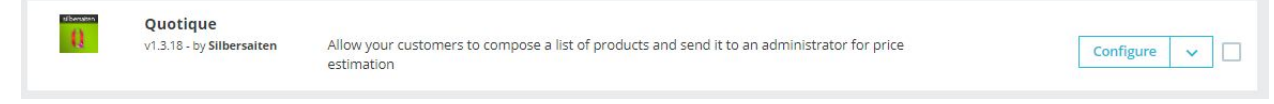

### <span id="page-2-2"></span>Funciones

Para configurar el módulo, haga clic en **Configurar**. Encontrará el botón en el módulo Quotique en su lista de módulos.

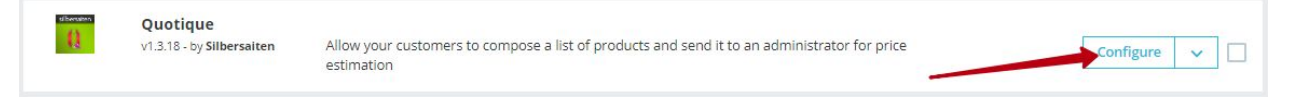

En los ajustes tiene varias opciones de configuración para las funciones de Quotique.

● Espectáculo para todos los productos: Si activa esta opción, sus clientes podrán añadir todos los productos a una lista de solicitudes. Para todos los productos, aparece la posibilidad "Añadir a mi lista".

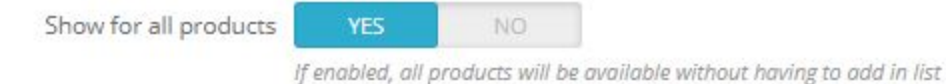

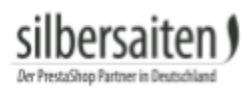

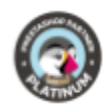

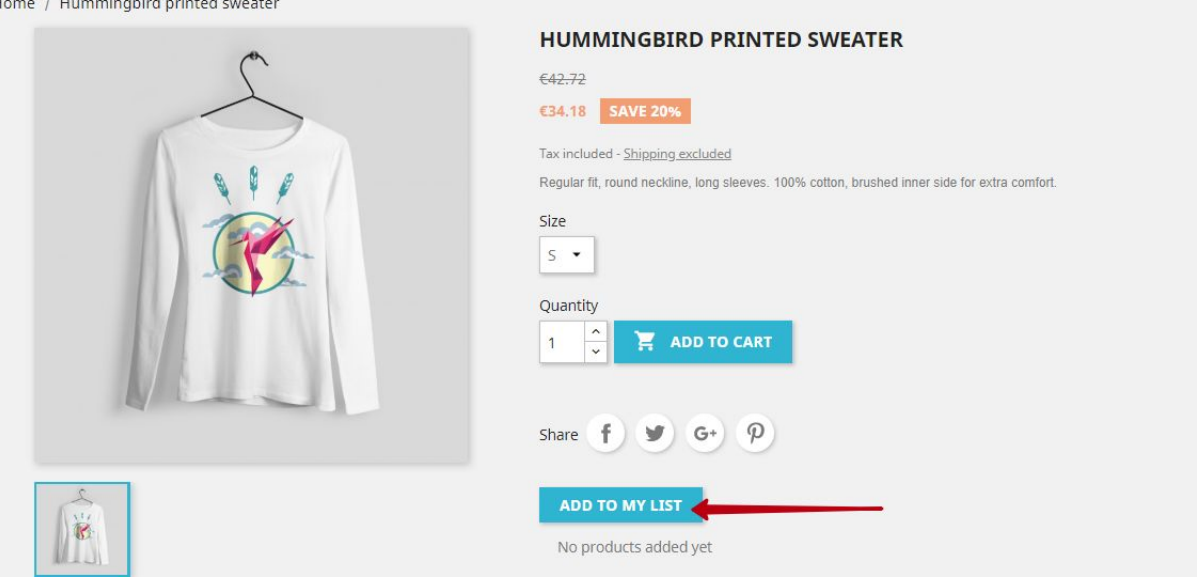

● Permitir a los invitados: Si activa esta función, incluso los invitados (clientes no registrados) pueden enviarle listas de solicitudes.

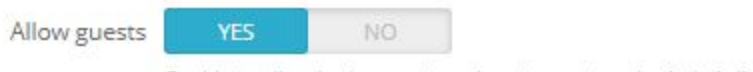

Enable to allow both - guests and customers to submit their lists

● Sólo productos no disponibles: Cuando esta función está activada, sólo los productos no disponibles pueden añadirse a una lista. Desactive primero la función "Mostrar todos los productos". Para marcar un producto como "no disponible", haga clic en el artículo y desactive la opción "Disponible para pedido". Para todos los demás productos, falta la opción "Añadir a mi lista".

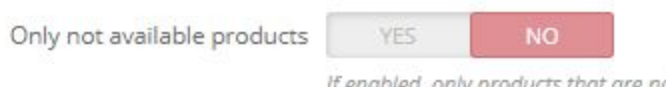

If enabled, only products that are not available for order can be added to list

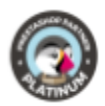

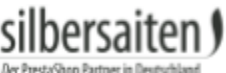

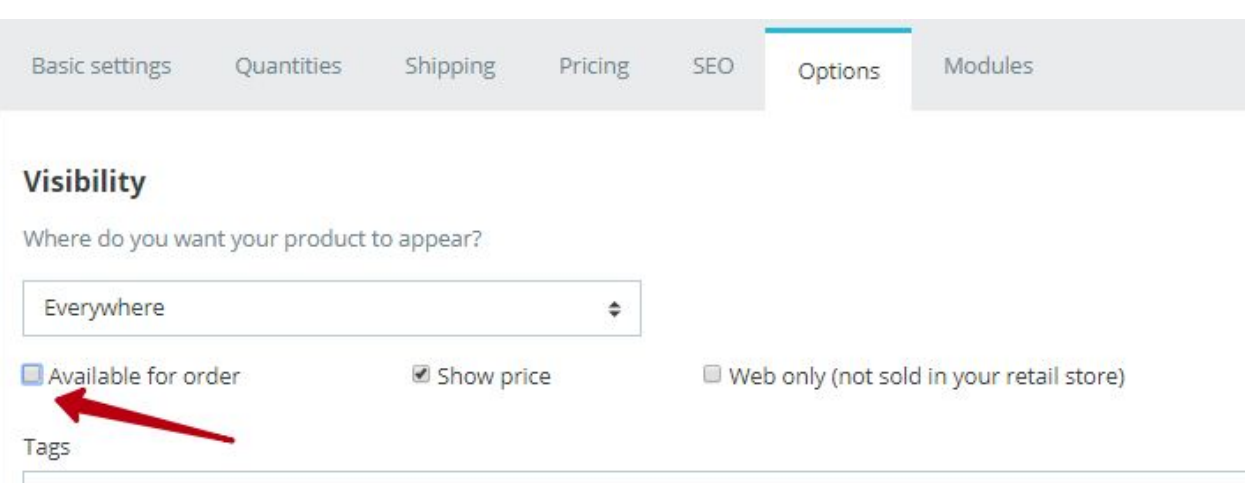

● Productos sin precio solamente: Cuando esta función está activada, sólo se pueden añadir a una lista productos sin precio. Desactive primero la función "Mostrar todos los productos". Para desactivar el precio de un producto, haga clic en el artículo y desactive las opciones "Disponible para pedido" y "Mostrar precio". Para todos los demás productos, falta la opción "Añadir a mi lista".

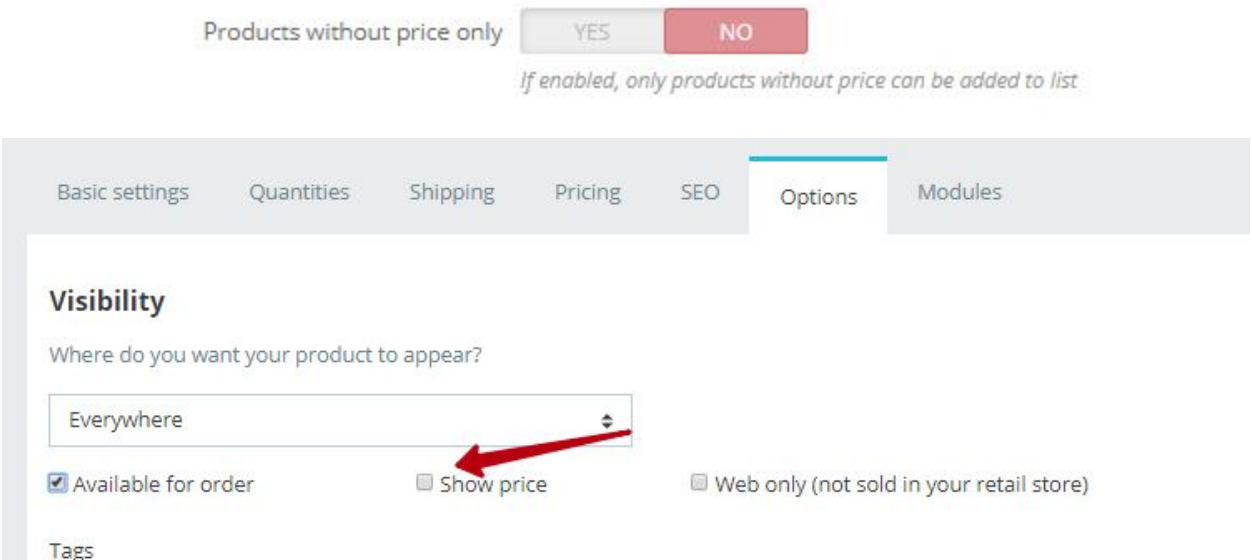

● Sólo productos en línea: Cuando esta función está activada, sólo se pueden añadir a una lista los productos que se venden en línea. Desactive primero la función "Mostrar todos los productos". Para activar el estado de venta en línea de un producto, haga clic en el artículo y active la opción "Sólo en línea (no se vende en su tienda minorista)".

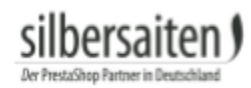

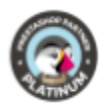

#### Para todos los demás productos, falta la opción "Añadir a mi lista".

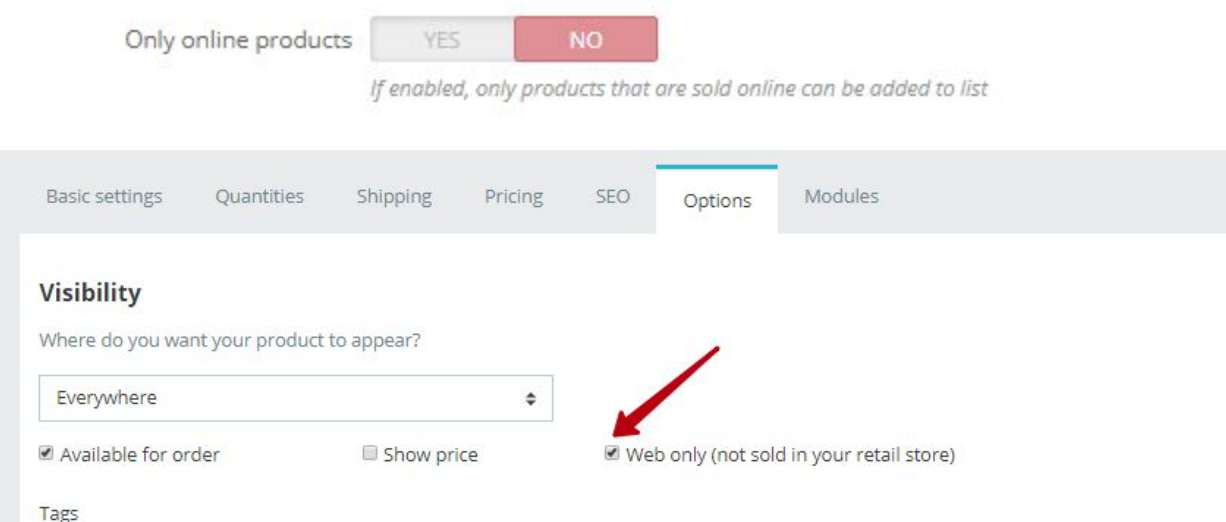

● Enviar archivo PDF a los clientes: Active esta función para que después de enviar una lista, sus clientes reciban un correo electrónico con un archivo PDF que contiene un resumen de los productos solicitados.

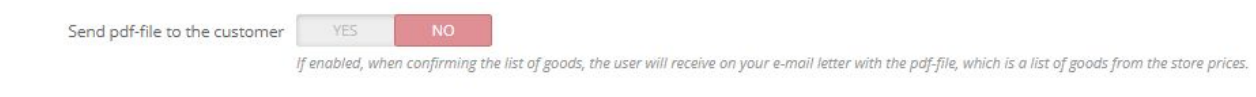

● Usar CAPTCHA: Habilite esta función para que sus clientes llenen un campo CAPTCHA antes de enviar una solicitud. Esto le ayudará a prevenir el spam.

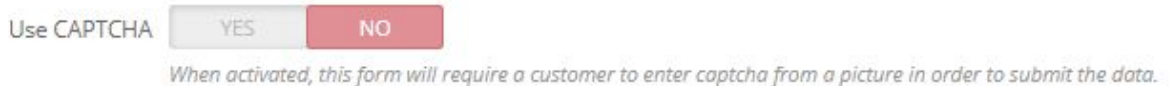

● Permitir la carga de archivos: Permite a sus clientes añadir un archivo a la lista enviada y enviárselo a usted. Puede limitar el tamaño del archivo.

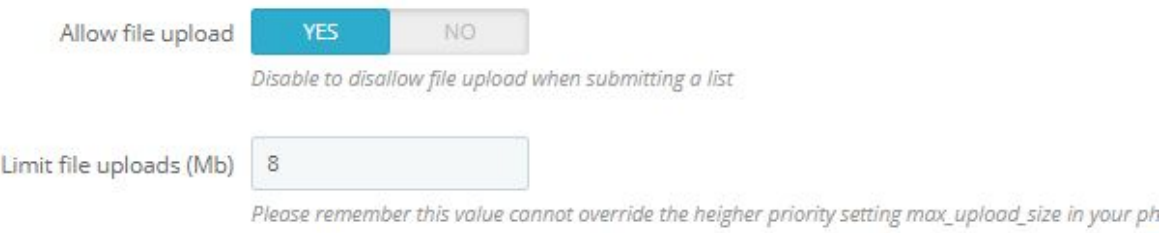

File

Datei auswählen Keine ausgewählt

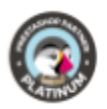

● Mostrar enlace RFQ en la parte superior derecha: Active esta función para que el cliente pueda ver el enlace a la lista de solicitudes en la esquina superior derecha de la tienda.

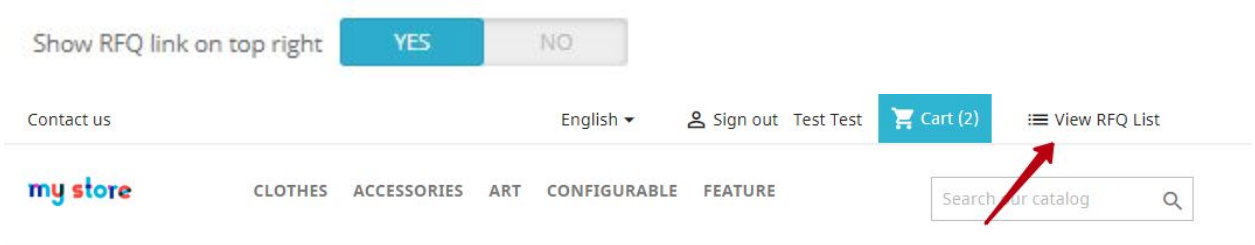

● Redireccionar a CMS: Aquí puede seleccionar una página de CMS a la que su cliente debe ser redirigido después de enviar el formulario.

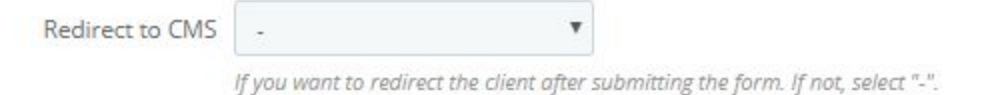

● Mostrar columna de referencia en la lista de peticiones de oferta: Active esta función para que el número de referencia del producto se muestre en la lista de solicitudes.

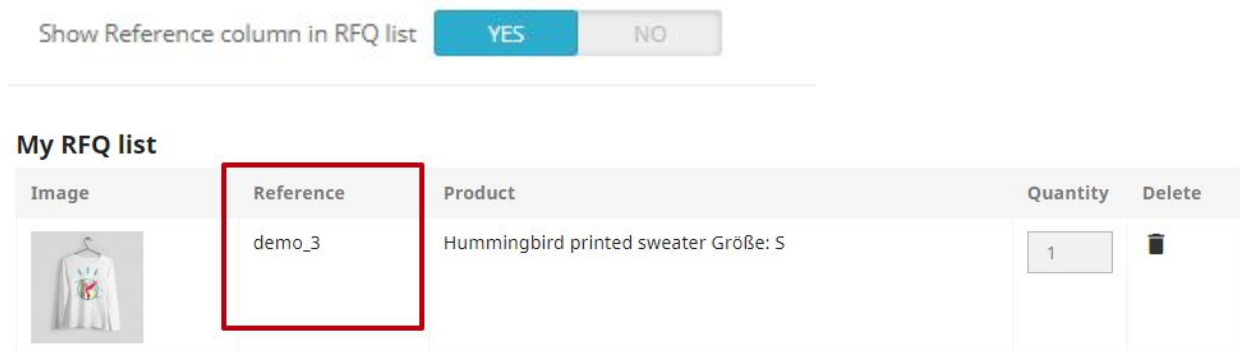

● Mostrar acuerdo: Puede protegerse vinculando una política de privacidad con el formulario e integrando una casilla de verificación en el acuerdo.

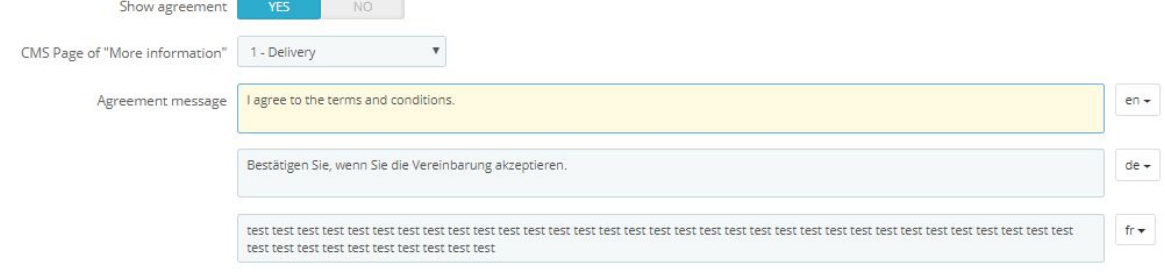

ا hercaiten

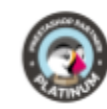

#### Send an RFQ request

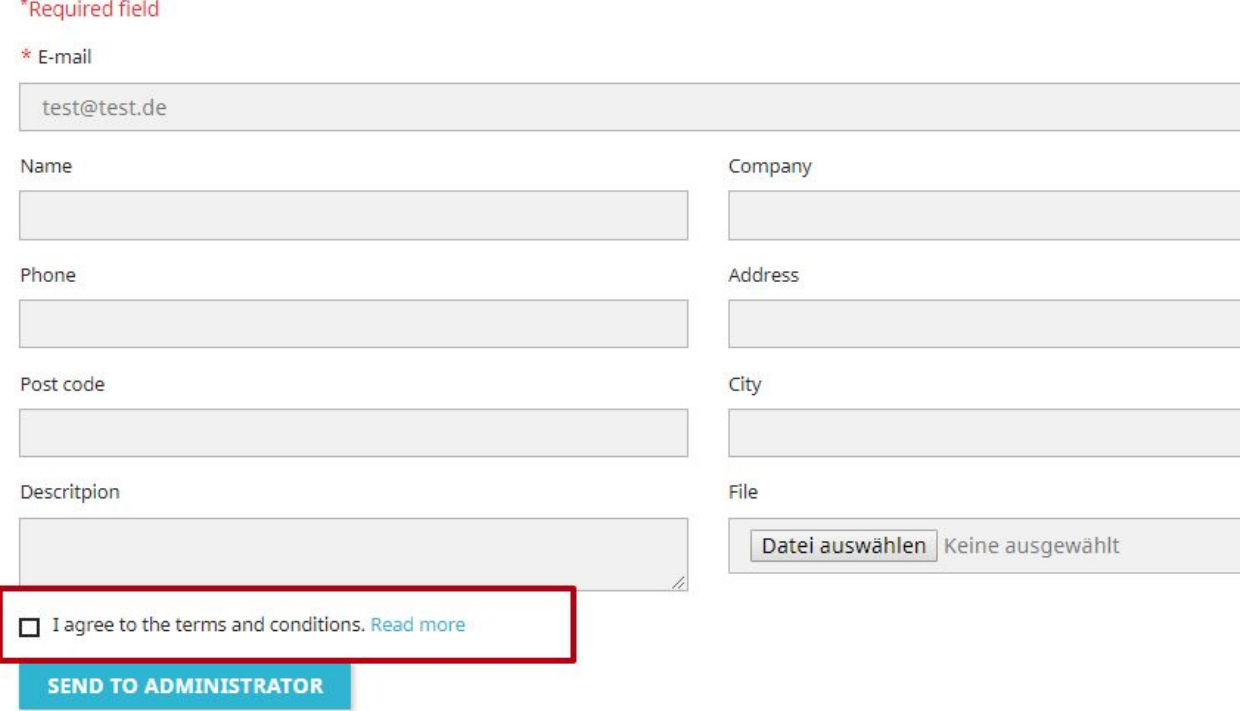

● Categorías seleccionadas: Puede utilizar esta función para añadir únicamente productos de determinadas categorías a la lista de solicitudes.

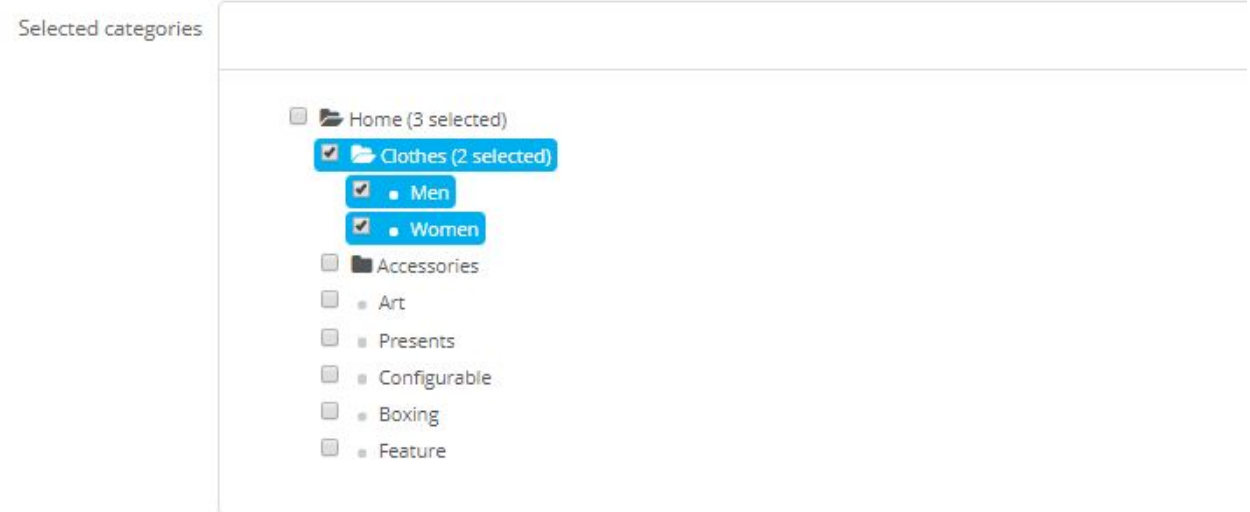

● Añadir información de contacto adicional para la solicitud del cliente (Nombre\*, Empresa, Teléfono\* ,Calle\*, Código Postal\*, Ciudad\*): Aquí puede introducir determinados campos de datos y marcarlos como obligatorios. Los campos marcados como "obligatorio" deben ser completados por el cliente.

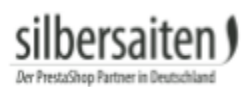

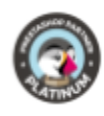

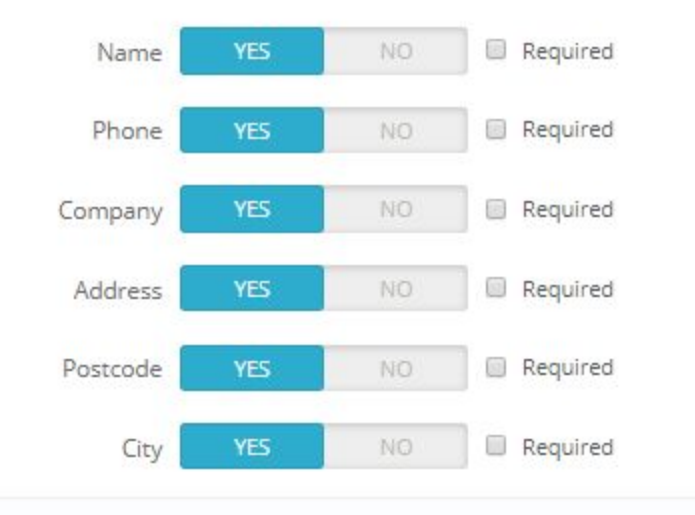

Las funciones "Sólo productos no disponibles", "Sólo productos sin precio" y "Sólo productos en línea" son compatibles entre sí.

#### <span id="page-8-0"></span>**Listas recibidas**

La lista transmitida se puede ver en Pedidos > Quotique.

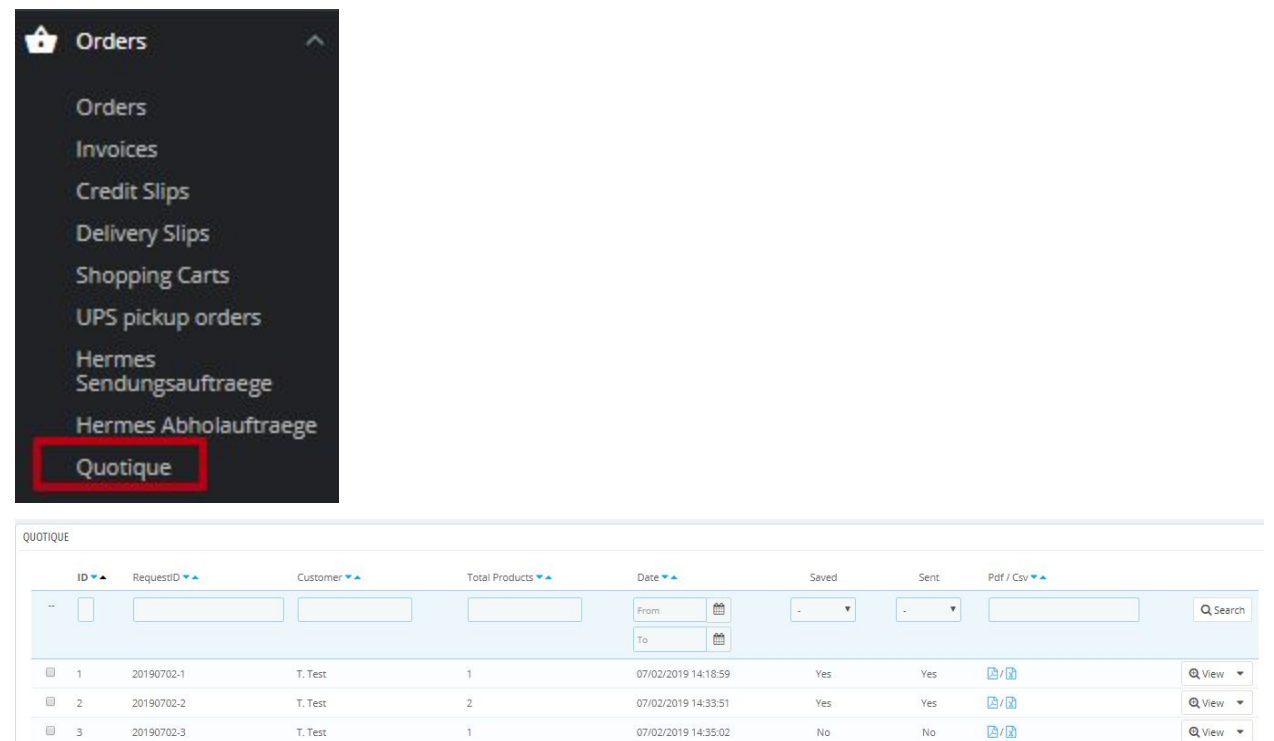

Bulk actions &

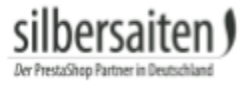

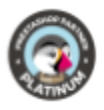

Haga clic en el icono PDF para descargar un archivo PDF de la solicitud de cotización o en el icono CSV para un archivo CSV. El archivo PDF se envía por correo electrónico al cliente cuando éste le envía su solicitud.

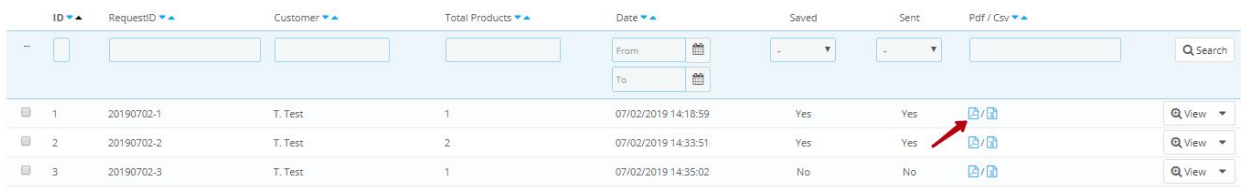

Bulk actions +

my store

07/02/2019 Request #000002

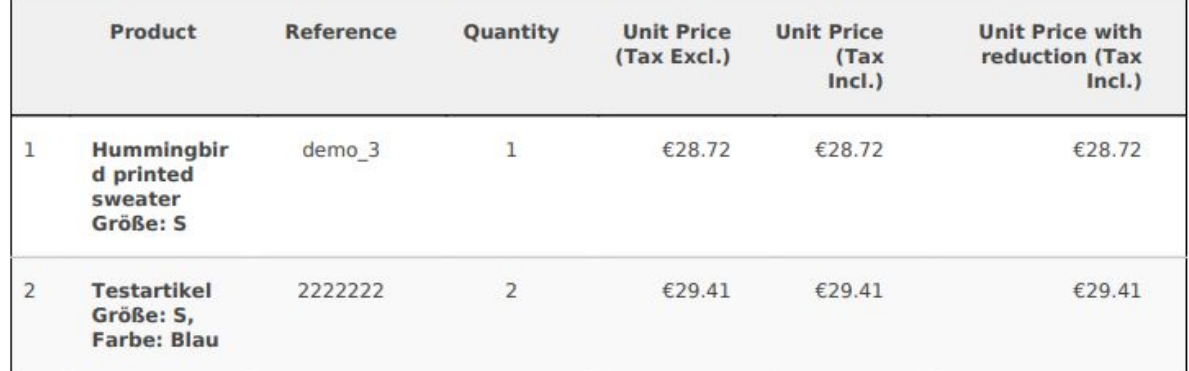

Haga clic en **Ver** para obtener una visión general de la lista de solicitudes del cliente. También le muestra si esta lista ya le ha sido enviada, o si el cliente puede seguir buscando otros productos.

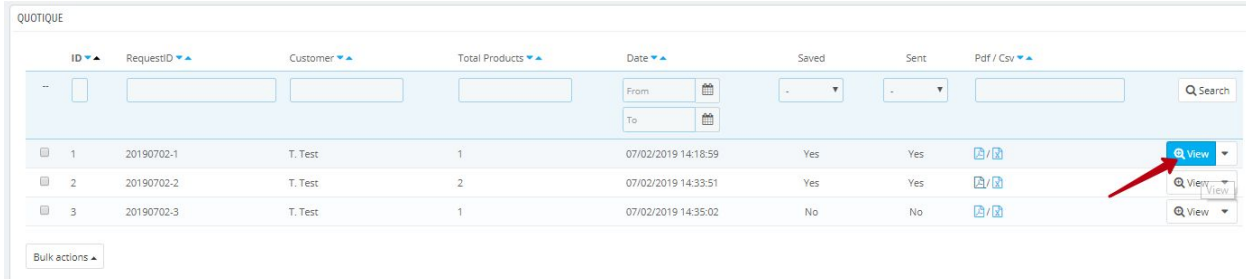

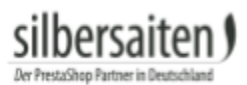

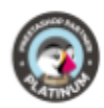

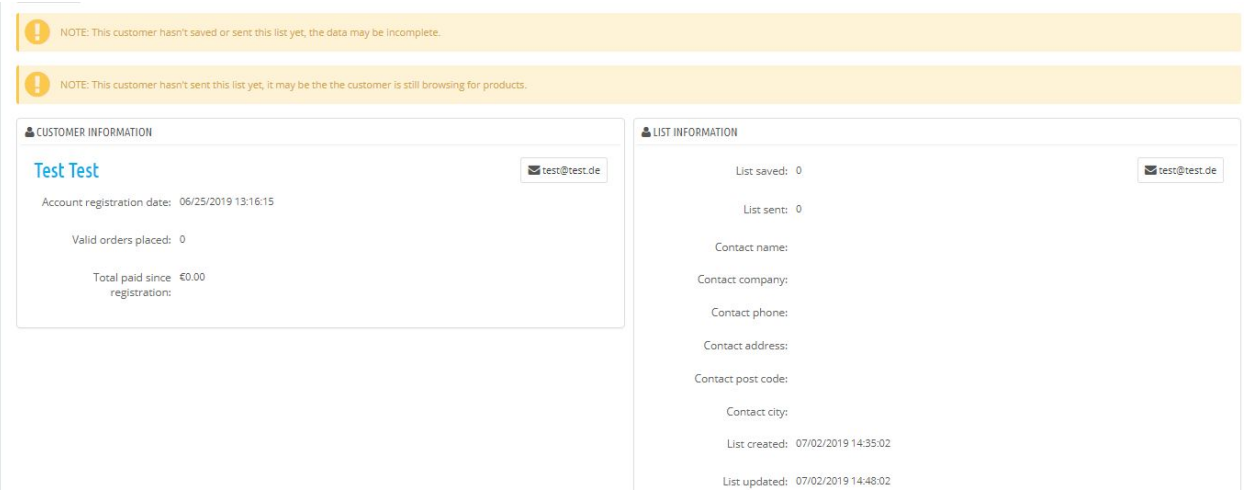